## ИНСТРУКЦИЯ ПО РЕГИСТРАЦИИ НА ПОРТАЛЕ АИС "НАВИГАТОР"

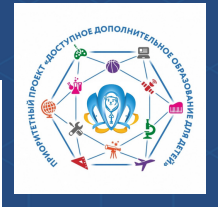

**АИС "Навигатор" [http://navigator.krao.ru](http://navigator.krao.ru/) -** это общедоступный информационный портал, единая база детских объединений (кружков, секций, студий, ансамблей) различной направленности для детей от 5 до 18 лет.

.<br>ероссийский опрос родительской<br>щественности по работе Навигатора **PETUCTPALLUS** BXOA HE **NOMHK** ГО Норильс Иванов Иван BREAVTE RA Иванов  $+7$  (111) 111-11-11 ivanov@hk.n **NEW HARMFATOP A M**O HABMFATOP AON **КАБИНЕТ MOEDANNO**  $0000000$ Лля вашего ребенка Даниил<br>Иванов  $\odot$ ИЕ СЕРТИФИКАТАМИ **ЛОСТИЖЕНИЯ РЕБЕНКА** Дарья<br>Иванова  $+$  Добавить

**Шаг 1.** Используя техническое электронное устройство (компьютер, смартфон, планшет) **перейдите на портал "Навигатор дополнительного образования детей Красноярского края" по ссылке: [http://navigator.krao.ru](http://navigator.krao.ru/)**

**Шаг 2.** Выберите кнопку **"Регистрация",** заполните следующие обязательные поля **(будьте внимательны при заполнении):**

- муниципальное образование (ГО Норильск);
- Ф.И.О родителя;
- номер мобильного телефона;
- действующий (актуальный) адрес электронной почты, на который придет ссылка для подтверждения регистрации. Адрес почты будет использоваться при входе в Навигатор;
- пароль (по вашему выбору). Пароль является постоянным, его необходимо запомнить.

**Шаг 3.** Ознакомьтесь с политикой конфиденциальности и пользовательским соглашением, поставьте в окошке галочку согласия с данными документами. Нажмите кнопку "**Зарегистрироваться".**

**Шаг 4.** После заполнения регистрационной формы на указанный адрес электронной почты придет системное сообщение от отдела поддержки Навигатора для подтверждения электронного адреса. **Необходимо пройти по ссылке, указанной в письме,** для получения прав пользователя при работе с Навигатором.

**Шаг 5.** Итогом регистрации в Навигаторе является **предоставление доступа в личный кабинет родителя (законного представителя).**

Личный кабинет состоит из следующих вкладок: **"Регистрационные данные", "Избранное", "Просмотренное", "Заявки", "Договоры" и "Ваши дети".**

Во вкладке **"Регистрационные данные"** Вы можете редактировать свои основные данные. Во вкладке "**Ваши дети"** Вы можете добавить данные о детях (Ф.И.О, дату рождения). Данные будут автоматически вноситься в форму заявки на программу.

**При регистрации в Навигаторе с помощью учетной записи на портале Госуслуг, помните:**

- если в Навигаторе регистрируется новый пользователь через сервис Госуслуг, то в Навигатор будут переданы данные о детях из личного кабинета пользователя на портале Госуслуги;
- если через Госуслуги заходит пользователь, который уже зарегистрирован в Навигаторе, то данные о детях импортированы не будут, появятся два варианта входа в уже имеющийся кабинет;
- если email пользователя на Госуслугах и в Навигаторе различны, то будет создана новая учетная запись, соответствующая email на Госуслугах (в данном случае необходимо связаться со специалистом муниципального опорного центра).

город Норильск, ул. Кирова, д. 20А, +7 (3919) 23-88-49, 23-88-50, 23-88-54 it.center@norcom.ru